#### **QUICKTIP**

# REM Target Match

La fonction REM Target Match permet de vérifier l'adaptation des aides auditives avec un équipement in vivo et le logiciel Inspire X. REM Target Match utilise un processus simplifié pour faire correspondre automatiquement les gains sur les cibles in vivo, afin d'offrir une expérience d'adaptation plus précise et plus efficace.

#### Exigences de compatibilité

- Inspire X 2020.1 ou supérieur
- Requiert Noah 4.5.1 ou version supérieure
- Compatible avec les systèmes in vivo suivants :
	- − Otometrics Aurical FreeFit
	- − MedRx Avant REM
	- − Inventis Trumpet
	- − Audioscan Verifit1
	- − Audioscan Verifit2
- Compatible avec tous les modèles et niveaux de technologie des produits Muse iQ et ultérieures.

*Lancez Inspire X et connectez les aides auditives. Consultez le QuickTIP Protocole d'adaptation initiale pour savoir plus en détail comment procéder.*

## Étape 1 : Configuration

Sur l'écran QuickFit, sélectionnez REM Target Match.

- 1 À partir de l'outil REM Target Match, sélectionnez l'oreille à mesurer (Droite, Gauche, Binaurale) en haut de l'écran.
- 2 Consultez le niveau d'expérience, la règle d'appareillage et les options acoustiques. Quittez l'outil pour apporter toute modification nécessaire à ces éléments avant de continuer. Il est impossible d'effectuer les modifications dans l'outil.
- **3** Vérifiez que le système in vivo que vous souhaitez utiliser est sous tension et sélectionné dans le coin inférieur gauche de l'outil.
- Cliquez sur Lancer pour commencer.

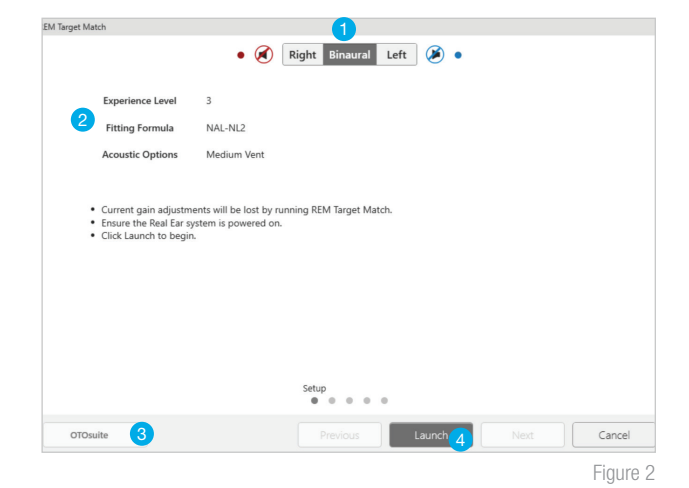

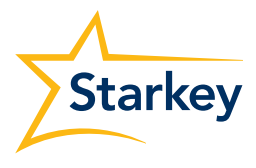

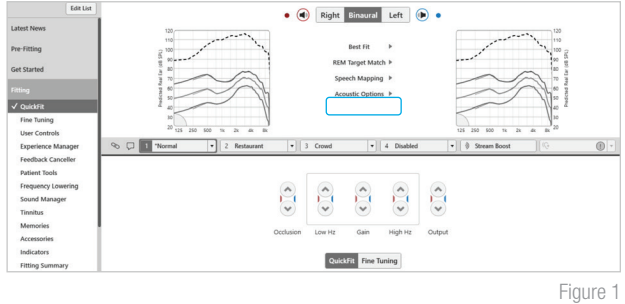

### Étape 1 : Configuration (suite)

- Dans le coin inférieur gauche, le nom du système in vivo sera entouré en rouge. Une fois le système in vivo lancé, il sera entouré en vert pour indiquer que le lancement a réussi.
- **6** Cliquez sur **Suivant** pour continuer.

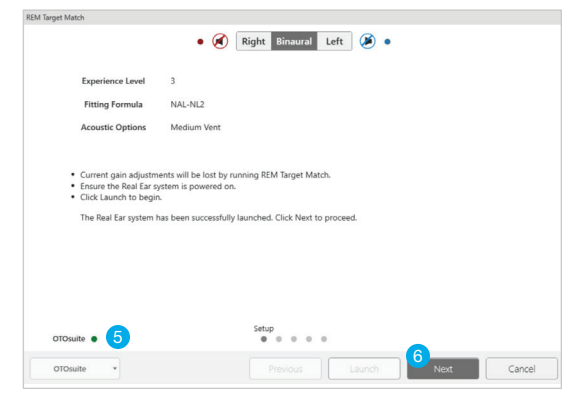

#### Étape 2 : Calibration

Une calibration du tube sonde pallie les effets acoustiques indésirables produits par le tube sonde et le microphone pendant la mesure in vivo.

- **1** Repliez le tube sonde et placez son ouverture audessus du microphone de référence.
- 2 Le microphone de référence devrait se trouver à environ 0,5 mètre du haut-parleur du système in vivo.
- 3 Sélectionnez Démarrer.
- 4 Le test de calibration s'arrêtera automatiquement une fois terminé.
- 5 Une fois la calibration terminée, vérifiez que les courbes sont satisfaisantes.
- **6** Cliquez sur **Suivant** pour continuer.

## Étape 3 : Sans appareils auditifs

Le gain naturel de l'oreille (REUG) est la mesure de la résonnance naturelle de l'oreille externe, sans aide auditive.

- **1** Faites asseoir le patient en face du haut-parleur du système in vivo, à environ 1 mètre de distance.
- 2 Placez délicatement le tube sonde dans le conduit auditif du patient (sans aide auditive), à environ 5 mm de la membrane tympanique.
- 3 Demandez au patient de rester immobile et silencieux pendant la mesure.
- 4 Appuyez sur **Démarrer**.
- **5** Le test s'arrêtera automatiquement une fois terminé. La ligne grise tracée sur le graphique représente le REUG moyen et la ligne bleue le REUG mesuré.
- **6** Cliquez sur **Suivant** pour continuer.

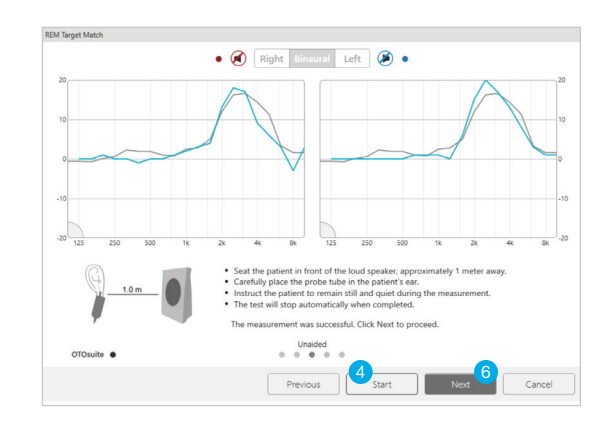

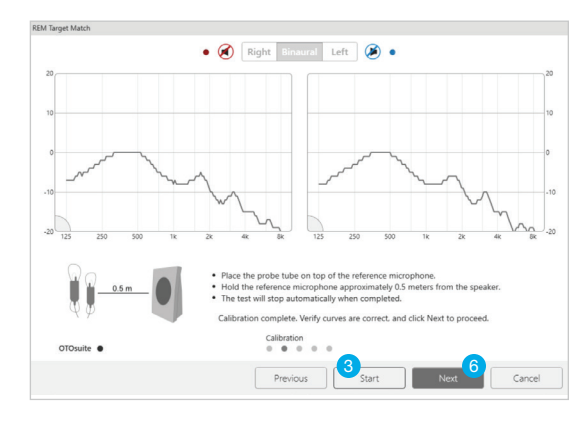

Figure 4

Figure 5

Figure 3

#### Étape 4 : Avec appareils auditifs

Lorsqu'une aide auditive est placée dans le conduit auditif, cela influe sur le gain de l'oreille ouverte. Pour compenser la perte de gain naturel, il faut mesurer le gain de l'aide auditive dans les différentes fréquences pendant qu'elle est insérée dans l'oreille du patient.

Il existe deux options réglables pour la réponse appareillée :

- Niveau sonore max. : sélectionnez le niveau auquel le système arrêtera automatiquement la mesure. La valeur par défaut est 120 dB.
- Niveau d'entrée : cochez les cases pour visualiser les courbes « faible » et « fort ». Les niveaux d'entrée peuvent être personnalisés en allant dans la barre d'outils supérieure et en sélectionnant **Préférences > Général > Cible**.
- 1 Insérez soigneusement l'aide auditive dans l'oreille du patient sans déplacer le tube sonde.
- 2 Demandez au patient de rester immobile et silencieux pendant la mesure.
- <sup>3</sup> Cliquez sur **Démarrer**. La mesure avec appareil sera exécutée deux fois. La première est la mesure de référence. Des ajustements sont ensuite effectués pour s'aligner sur la cible, la deuxième mesure affichant le résultat.
- 4 Le test s'arrêtera automatiquement une fois terminé.
- **5** Cliquez sur **Suivant** pour continuer.
- **6** REM Target Match a terminé. Cliquez sur **OK** pour terminer.

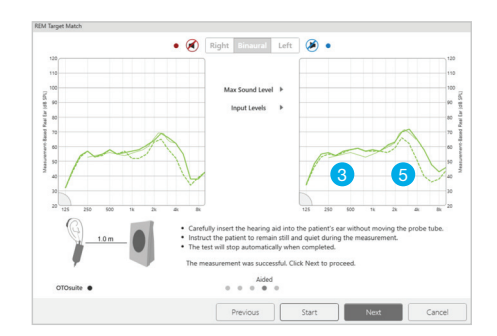

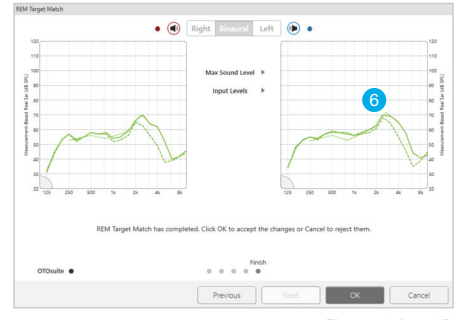

Figures 6A et 6B

Ligne verte fine : Cible SPL

Ligne verte pointillée : Préréglage

Ligne verte épaisse : REM Target Match

#### Effacer les mesures REM Target Match

- Sélectionnez le menu **Outils** dans la barre d'outils supérieure.
- 2 Choisissez Effacer REM Target Match dans le menu déroulant.
- **3** Sélectionnez OK pour supprimer.

File Edit Preferences Tools Display He Clear Settings and Reset Device Swap Fit  $\begin{tabular}{|c|c|} \hline \hline \quad \quad & \quad \quad \\ \hline \quad \quad & \quad \quad \\ \hline \quad \quad & \quad \quad \\ \hline \end{tabular}$ 户 € Generate Ren mina Code Programmers Media Player Reset Data Log Liv Speaker Calibration... Adult Auto Path 110 Pediatric Auto Path innl Speech Mapping  $\circ$ SurfLink Wireless Diagnostics 80 Add Code Feedback Canceller Device Access Setting Clear REM Target Match Fine Tuning  $\frac{1}{250}$  $500$ **User Controls** Clear REM Target Match This will delete all REM Target Match measur ants and devices will he set to Predicted Real Far  $\overline{\smash{\bigtriangledown}}$  Right  $\overline{V}$  Left 3 Cancel